# オンライン学習マニュアル

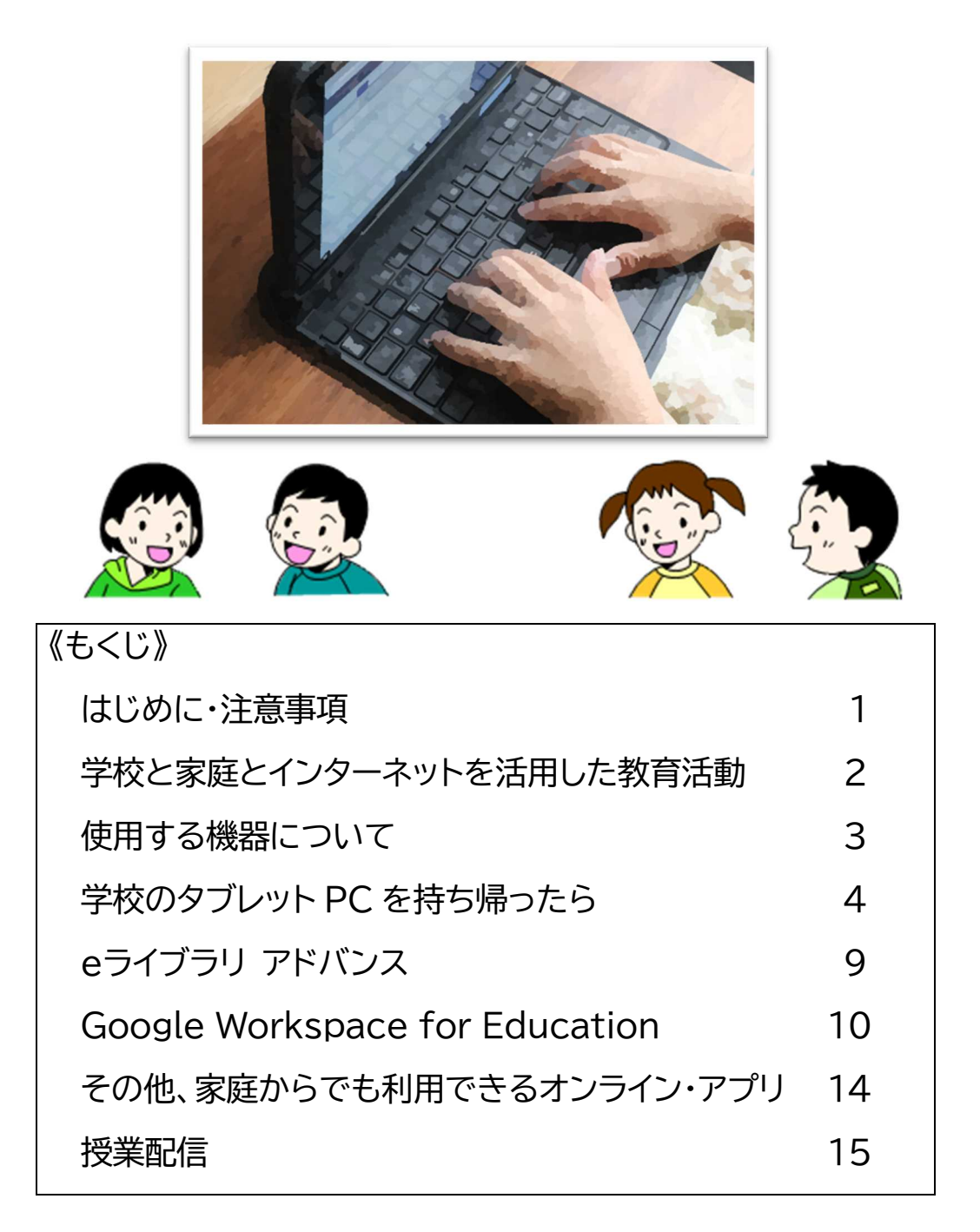

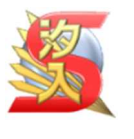

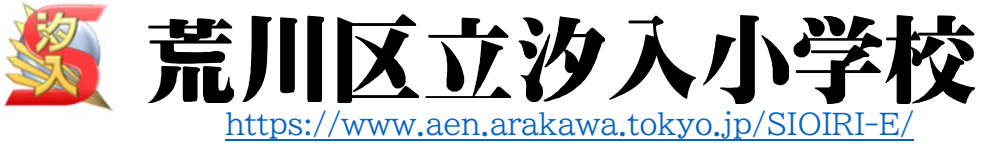

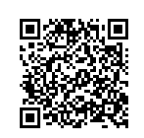

### はじめに

荒川区立汐入小学校

校 長 川 上 晋

新型コロナウイルスの感染拡大により、臨時休校や学年・学級閉鎖、感染や濃厚接触者になった場合の お休み、感染不安によるお休みなどの状況と、GIGA スクール構想による一人一台タブレット PC の実現に より、今後、一層、学校と家庭とのインターネットを活用した教育活動が重要になってきます。

学校は、この間、様々な工夫をしてインターネットを活用した教育活動を実施して参りましたが、十分な準 備ができないまま、実施しているのも事実です。今まで、その都度、お知らせ等でインターネットを活用した 教育活動についてご協力をお願いしてきましたが、情報が一元化されておらず、保護者の皆様には大変ご 迷惑をおかけしました。

そこで、今までお伝えしてきたことやお願いしてきたことをこのマニュアルにまと め、インターネットを活用した教育活動がよりスムーズに行えるようにしたいと考え ました。まだまだ、不十分な点もあり、分かりづらいところもあるかとは思いますが、 この世界的に厳しい状況の中で、子供たちの笑顔が絶えないように、学校と家庭が 連携して取り組んで参りたいと思います。何卒、よろしくお願いいたします。

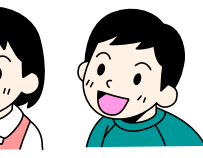

### 注意事項

1 インターネットを活用した教育活動について

(1)学校は、本来、登校して学習活動を行うという日本の教育制度の中で教育活動を行ってきました。し かしながら、インターネットを活用した教育活動は、新型コロナウイルスの感染拡大により、長期間の 臨時休校等の経験から、積極的に ICT 機器を活用し、児童の学びを止めない工夫として行うもので す。そのため、まだ未整備の部分や想定外の不具合もある中での活用となります。その点を十分ご 理解いただき、これらの取り組みに何卒ご協力ください。

(2)活用に当たっては、コンピュータウイルス感染防止、望ましくない情報をカット するフィルタリング、SNSなどでの誹謗・中傷、不正アクセス、課金制サイトへの 接続、使いすぎによる健康被害、犯罪に巻き込まれる可能性など、いわゆるイン ターネットの負の部分も心配されます。学校としても十分配慮し、児童に情報 モラル教育を行って参りますが、保護者の皆様もお子さんとしっかり話合って、 よりよいものになるようご協力ください。

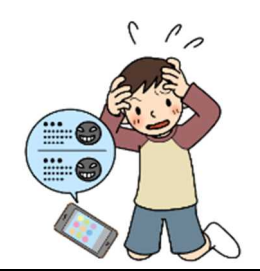

2 学校のタブレット PC 貸出しに当たって

- (1)学校からのオンライン学習や家庭学習等を行うための貸出しであることから、目的外で使用すること がないように、各ご家庭で管理・監督の徹底をお願いします。
- (2)家庭での使用の場合、ウイルス対策ソフトは、学校のサーバーから切り離 したときの最新チェックリストが機能しています。ただし、不適切なサイト 等をブロックするフィルタリングソフトは機能していません。ご家庭で契 約しているプロバイダー等の機能を活用いただくか、保護者の十分な管理 の下の使用をお願いいたします。

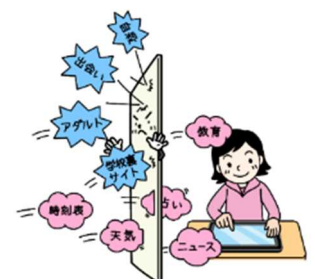

- (3)ご家庭のインターネットに接続した場合の通信費、プリントアウトにかかった費用、その他貸出に関し て発生した費用は、ご家庭での負担となります。また、貸出したタブレットパソコンによって何かしらの 損害が生じた場合、責任を負えない場合があります。あらかじめご了承ください。
- (5)タブレットPC、電源コード、モバイル Wi-Fi ルーターを紛失・破損した場合、弁済いただく場合があり ます。あらかじめご了承ください。

### 学校と家庭とインターネットを活用した教育活動

現在、また今後、学校と家庭とのインターネットを活用した教育活動に次のようなことが考えられます。

### (1)オンライン学習

【活用場面】 ○学校の臨時休校、学年・学級閉鎖、長期の欠席、出席停止 など ○日常的な宿題や家庭学習、長期休業中の課題 など

### 【活用方法】

○e ライブラリアドバンス、Google Workspace for Education、その他のオンラインで活用で きるアプリを使って学習する。

○Google Workspace for Education の Meet 機能を使って双方向通信で授業。

### (2)オンライン・ホームルーム

【活用場面】 ○学校の臨時休校、学年・学級閉鎖、など

【活用方法】

○Google Workspace for Education の Meet 機能を使って双方向通信で行う。

### (3)授業配信

【活用場面】 ○長期の欠席、出席停止等 など

【活用方法】

○Google Workspace for Education の Meet 機能を使って、授業の様子を配信する。

(4)オンライン保護者会・行事配信など

【活用場面】

・保護者会、説明会、授業参観、運動会、音楽会などの学校行事 など

・【活用方法】

・Google Workspace for Education の Meet 機能を使って、双方向通信で行う。

・Youtube の限定公開機能を使ったライブ、または期間を決めて配信を行う。

使用する機器について

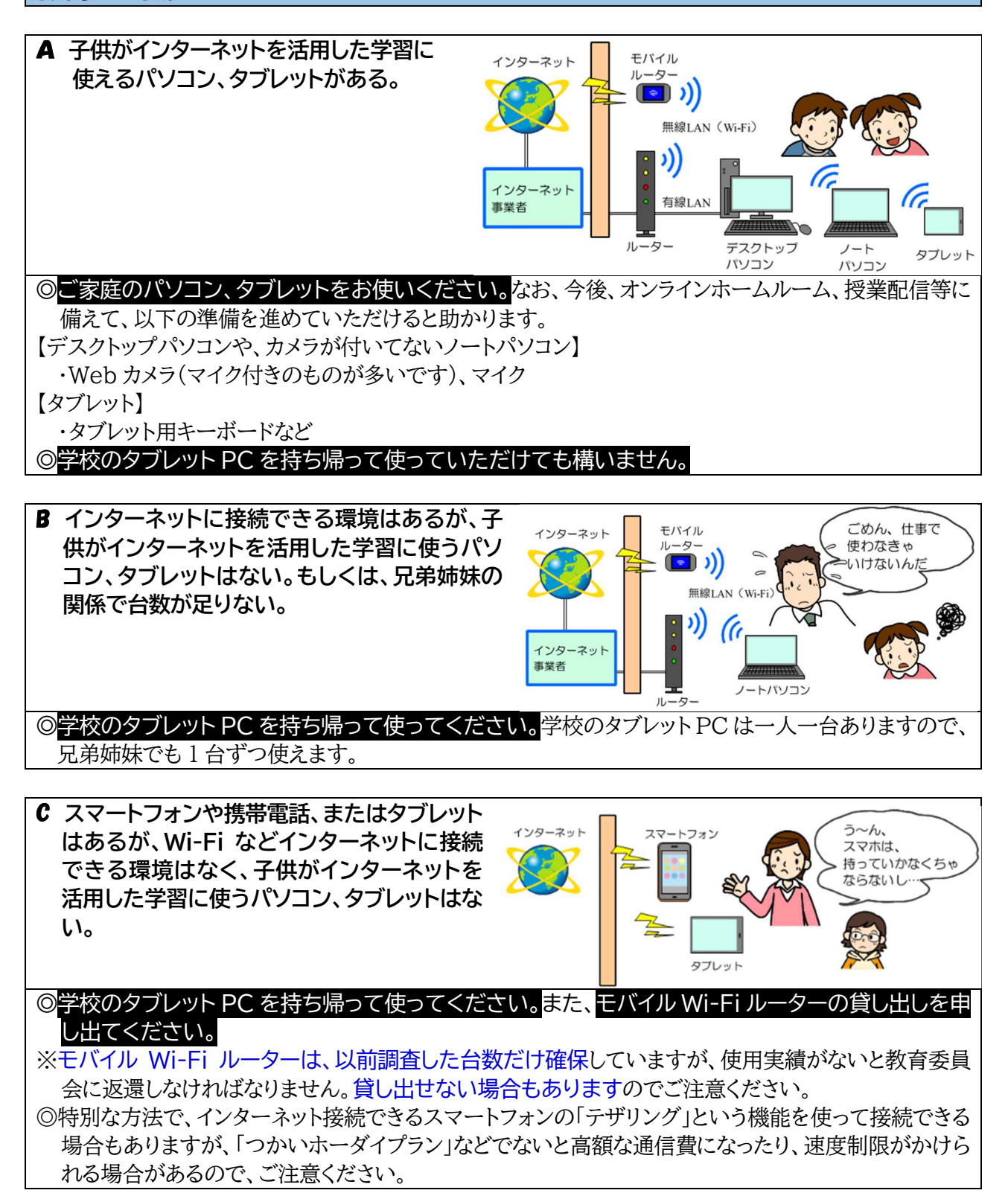

## 学校のタフレット PC を持ち帰ったら

【タブレット PC へのログイン】

1 タブレットPCの電源を入れます。

①電源を入れると、「future瞬快」の「かんたんサインイン」画面が立ち上がります。

※次の 2 「かんたんサインイン」をやめます。の画面が表示されず、3 Windows にサインインす る。の画面が出る場合があります。その場合は、そこからそのまま続けてください。

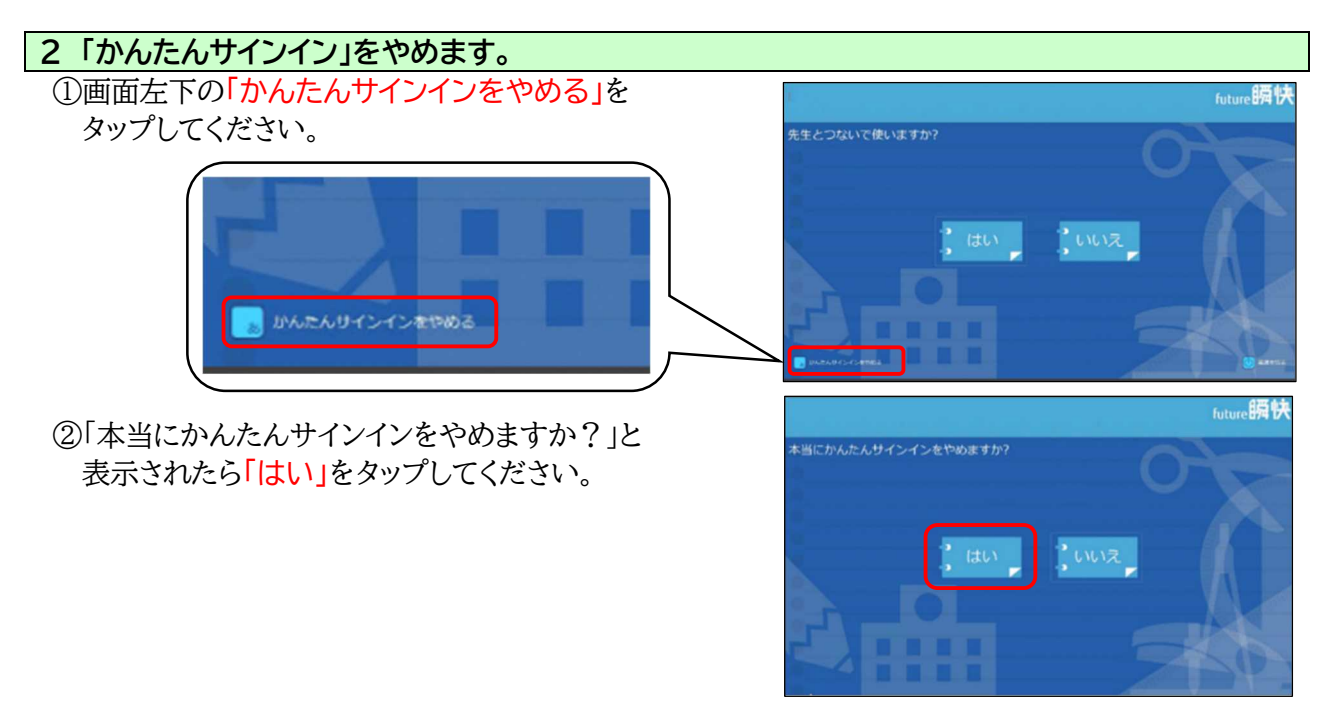

# 3 Windows にサインインする。 学校で、いつも自分が使っているタブレット PC の場合 (画面左下に自分の学年・組・出席番号が表示されている場合) ①画面左下の「○年○組○○番」を選択します。 自分の学年・組・出席番号 ※下の画面のように、左下に時刻、日付しか表示されていな いときは、一度、エンターキーを押してください。  $\mathbf{A}$   $\mathbf{A}$  $D \n < 0$ ②「○年○組○○番」と表示されるので、パスワードを入力します。 パスワードは、別途配布している 「タブレットパソコン アカウントファイル」で O年O組OO番 ご確認ください

### いつも自分が使っていないタブレット PC の場合 (画面左下に自分の学年・組・出席番号が表示されていない場合)

①画面左下の「他のユーザー」を選択します。

※下の画面のように、左下に時刻、日付しか表示されていな いときは、一度、エンターキーを押してください。

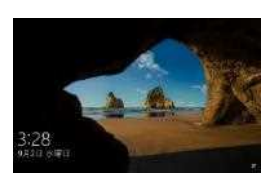

②学校から教えられたユーザー名とパスワードを入力してく ださい。

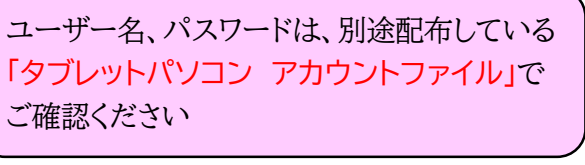

※何時も自分で使っていないタブレット PC の場合、そのユ ーザー名の設定ファイル(プロファイル)を構築するため

に、「Windows の準備をしています」と表示され、場合によっては 2~3 分時間がかかる場合があり ます。

※どうしても、自分のユーザー名でサインインできない場合は、学校までご連絡ください。

③デスクトップ画面が出たら、完了です。

※メッセージ「瞬快から生徒IDが取得出来ませんでした」というメッセー ジが表示されることがあります。その場合は、「OK」をタップして、メッセ ージを閉じてください。

メッセージ 瞬快から生徒IDが取得出来ませんでした。 OK

※校内で使う授業支援システムの画面が表示されることがありますが、そ の場合は「やめる」をタップしてください。

【注意】 ユーザー名・パスワードは重要な情報ですので、取 り扱いには十分ご注意ください。

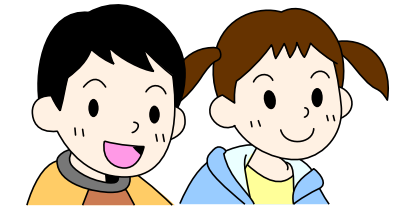

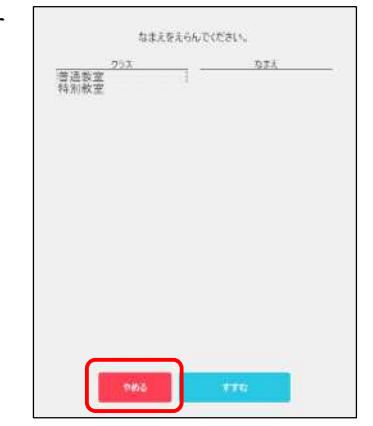

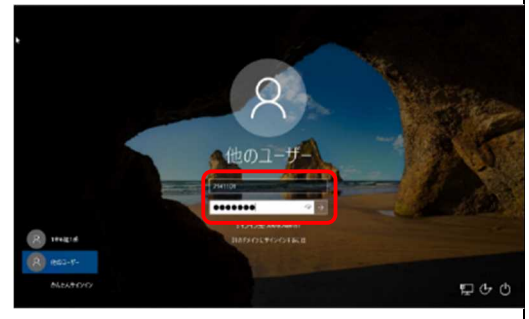

#### 【家庭の Wi-Fi に接続する方法】 1 デスクトップ上にある「Internet Explorer」をダブルタップして開きます。  $\begin{array}{c} \bullet \\ \bullet \end{array} \begin{array}{c} \bullet \\ \bullet \end{array}$ ð  $77/100$ Scratch用プロ( グスイッチ Ŵ 国内的  $e \perp e$ e n -<br>iet Explore VLC media p Ø  $\mathbb{R}$ **B** 四四品 翘  $\boldsymbol{\ast}$ **P** A 2 インターネットへの接続方法を変更します。 ①右上「ツール」ボタン(歯車のマーク)をタップし、更に 「インターネットオプション」をタップします。  $-0.47$ C **Experimental**<br>**Lend fullShi**shadi, +1.1  $\begin{aligned} &\mathcal{R} \mathcal{B} \oplus \\ &\mathcal{B} + \lambda \oplus \\ &\mathcal{B} \wedge \mathcal{B} \neq 0 \\ &\mathcal{B} \wedge \mathcal{B} \wedge \mathcal{B} \wedge \mathcal{B} \rightarrow \mathcal{B} \\ &\mathcal{B} \wedge \mathcal{B} \wedge \mathcal{B} \wedge \mathcal{B} \wedge \mathcal{B} \wedge \mathcal{B} \wedge \mathcal{B} \wedge \mathcal{B} \wedge \mathcal{B} \wedge \mathcal{B} \wedge \mathcal{B} \wedge \mathcal{B} \wedge \mathcal{B} \wedge \$ 河  $0 - 0.60$ ネットリークに接続されていません 印刷图 :uiil **AVANTCHALL** ファイル(E) 拡大(Z) (150%) セーフティ(S) 本 生きれた製してください Microsoft Edge で開く(E) Ctrl+Shift+E Suvena サイトをアプリ ビューに追加() ダウンロードの表示(N)  $Ctrl + 1$ アドオンの管理(M) F12 開発者ツール(L) ビン留めサイト(G) 互换表示静定语 インターネット オプション(Q) フォン情報(品) ②「インターネットオプション」のタブから、「接続」を選択し、 インターネットオプション  $\times$  $\overline{ }$ 「LANの設定」をタップします。全般 セキュリティ プライバシー コンテン<mark>ツ 振続 プログラム 群振設定</mark> ■ インターネット接続を設定するには、<br>[セットアップ]をクリックしてください。 セットアップ(U) ダイヤルアップと仮想プライベートネットワークの設定 **选加(D)** VPN の追加(P)... プロキシ サーバーを構成する必要がある場合は、<br>[設定] を選択してください。 - 群志設 ローカル エリア ネットワーク (LAN) の設定 LAN の設定はダイヤルアップ接続には適用されません。<br>ダイヤルアップには上の設定を選択してください。 | LAN の設定(L)

OK +VORA ERIAL

③「ローカルエリアネットワーク(LAN)の設定」画面が開くので、「プロキシサーバー」の「LANにプロキ シサーバーを使用する(これらの設定はダイヤルアップまたはVPN接続には適用されません)」のチ ェックを外し、「OK」をタップします。

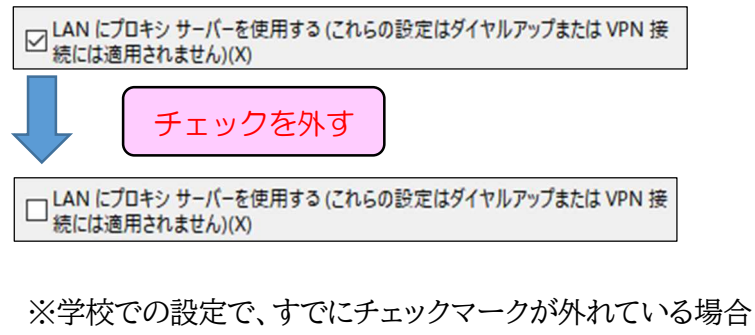

もあります。その場合は、そのまま、3 家庭の Wi-Fi と 接続します。 に進んでください。

④先ほどの「インターネットオプション」の画面に戻るので、 「OK」をタップし、一度、「Internet Explorer」を終了しま す。

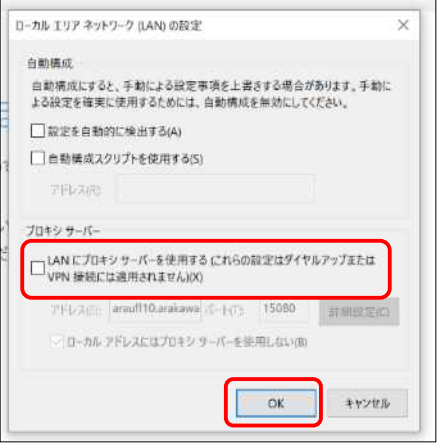

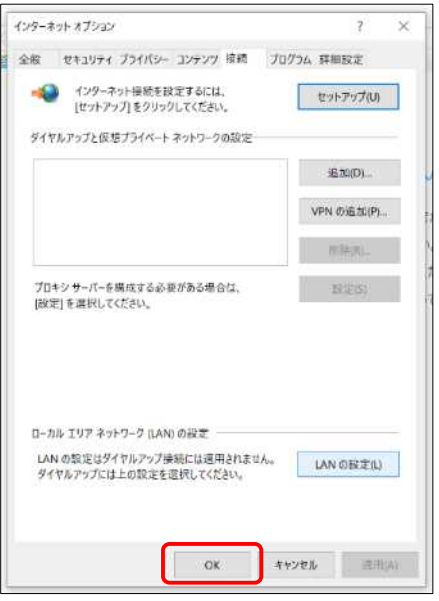

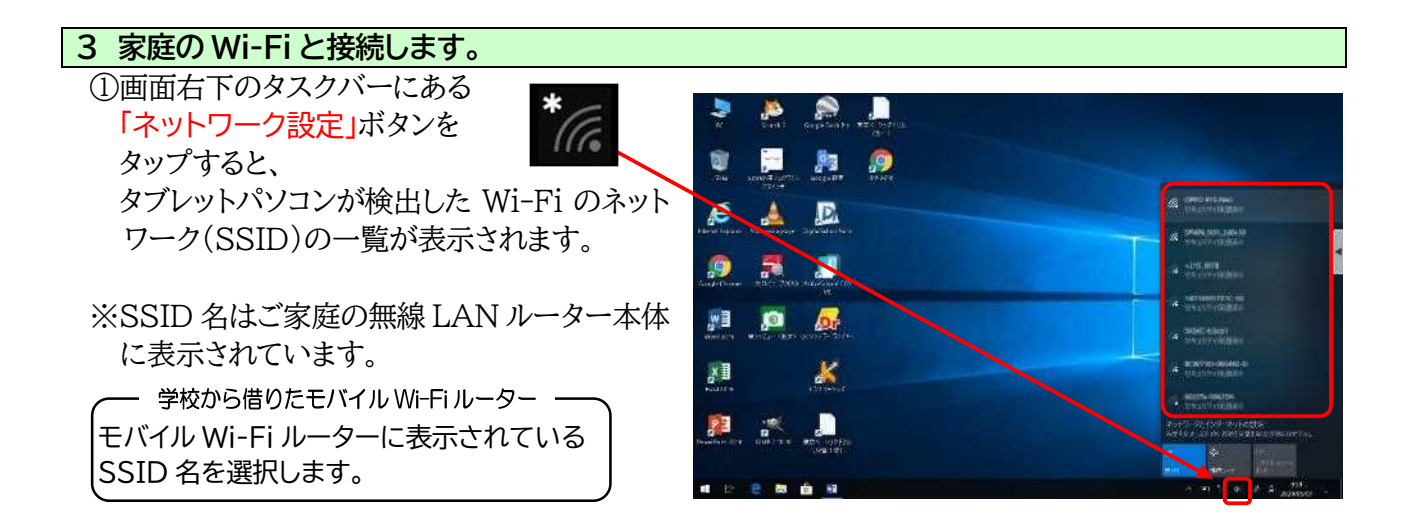

- ②ご家庭の Wi-Fi のネットワークを選択し、「自 動的に接続 Ⅱこ☑して「接続 Ⅰボタンをタップしま す。
	- ※「自動的に接続」は、次回、起動時に「ネットワ ークセキュリティキー(パスワード)」を入力し なくてもつながるようにする設定です。家庭で 何度か使用する場合は、これに☑を入れてお くと便利です。

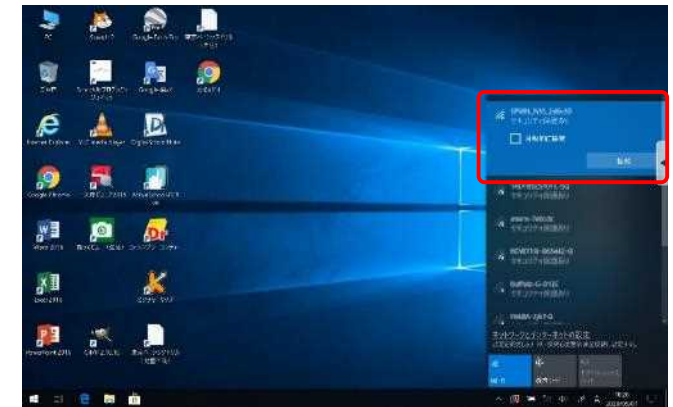

【注意】

SSID の一覧が表示されたときに、SSID の下に「オープン」と書かれた SSID が表示されることがあ ります。これは、いわゆる「フリーWi-Fi」「公衆無線 LAN」と呼ばれる無料の Wi-Fi です。ご自宅が駅 やバス停、商店街などに近いと表示されることがあります。無料ではありますが、速度が遅く、セキュリテ ィもかなり弱く、暗号化されていない場合も多いので、個人情報が漏れたり、ウイルスに感染させられた りすることがあるので、絶対に接続しないでください。

③「ネットワークセキュリティキーの入力」画面が表示されるの で、ご家庭の無線 LAN ルーターのネットワークのパスワードを 入力し、「次へ」をタップします。

※パスワードは、ご家庭の無線 LAN ルーター本体に表示されて います。多くの場合、大文字・小文字を正しく入力する必要があ ります — 学校から借りたモバイル Wi-Fi ルーター -

> モバイル Wi-Fi ルーターに表示されている パスワードを入力します。

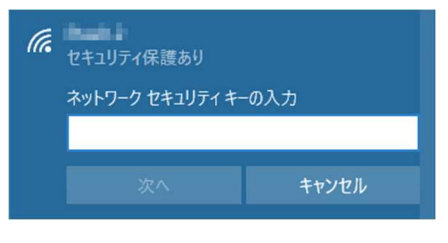

④「接続済み、セキュリティ保護あり」と表示されたら、接続完了です。

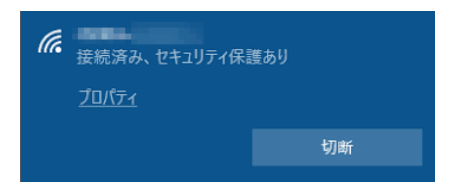

### 【注意】

返却時には、「設定」→「ネットワークとインターネット」→「Wi-Fi」→「既知のネットワークの管理」→ 「(ご家庭の SSID」」を選択、削除してください。よく分からない場合は、連絡帳等でお知らせくださ い。返却時に学校で責任をもって削除します。

「ラインズeライブラリ アドバンス」は、本校が独自に導入しているオンライン学習のサービスです。豊富な 学習コンテンツで家庭学習を進めたり、連絡メール機能を使って、先生と児童がコミュニケーションをとっ たりできます。(ラインズのサイト https://www.education.jp/ )

①eライブラリアドバンス(家庭版)のサイト(https://ela.kodomo.ne.jp/students)にアクセスします。

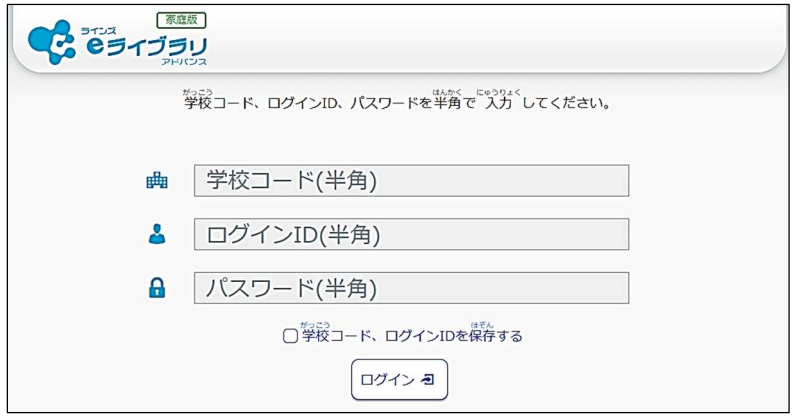

②学校コードは、以下の通りです。学校から配布されたIDカードに記載されている「ログインID」「パス ワード」を入力して、ログインボタンを押します。

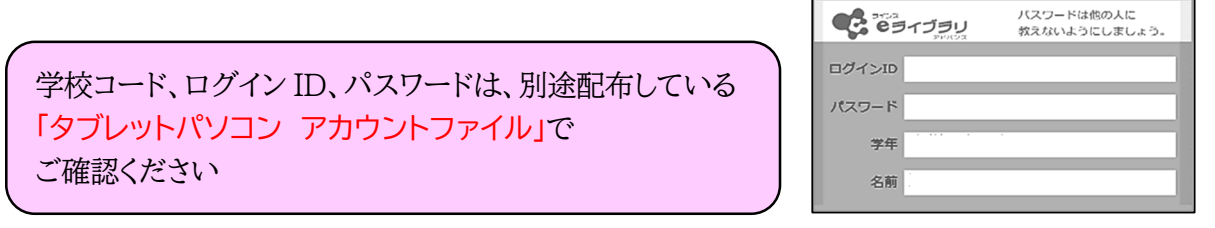

※家庭で利用する場合の「学校コード」と、学校で利用する場合の「学校コード」は、異なります。

③「コミュニケーション」機能を使って伝えられた先生の指示などに従って学習を進めたり、自由学習をし たりしてください。

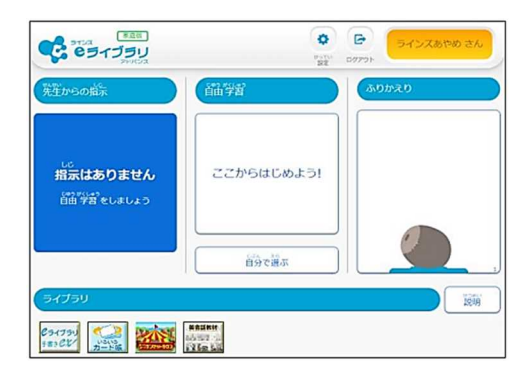

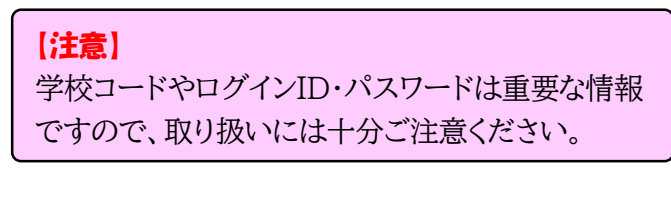

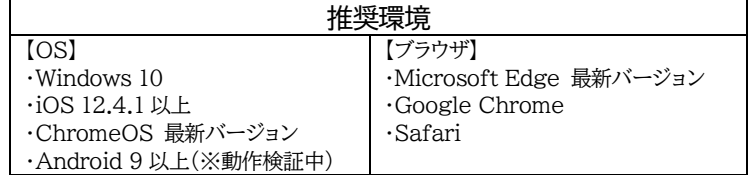

**Google Workspace for Education** (以下は、ブラウザアプリ Chrome を使っての説明となります。)

「Google Workspace for Education」は、荒川区教育委員会が児童・生徒のアカウントを取得して 活用しているサービスです。「Classroom」という先生が作ったバーチャルな教室に児童が入室し、ドキ ュメントファイルやアンケート機能など使って、学習したり、Meet で授業配信を見たりできます。 (Google Workspace for Education のサイト https://edu.google.com/intl/ALL\_jp/products/workspace-for-education/) ※Google は頻繁に仕様を変更します。また、使用する PC の状況によって説明と異なる画面が表示 されることもあります。その点、ご了承ください。 ①Google Workspace for [Education\(https://classroom.google.com/](https://edu.google.com/intl/ALL_jp/products/workspace-for-education/) )にアクセスし、 「Classroom に移動」をタップ。 Google 最新情報を入手 **留意担当へのお問い合わせ** 【学校のタブレット PC】 For Education Goode を選ぶ理由 v サービス v 御月リソース v コンピュータ サイエンス トレーニングとサポート v 最新情報 ログイン  $\overline{A}$ 指導と学習を一元管理 「Classroom に移動」を **以遅と学習を1か所で管理できるツールです。使いやすくて安全で、乾燥が学習体験を管** タップ。 **HRTHE** Classroom **EBB** A 93  $\overline{H}$  $\bullet$ 共同作業に適した設計 【家庭のパソコン等でログインする場合】 普段使っている Google アカウント  $\equiv$  Google <u>...</u> ○ご家庭のパソコンの設定状況や普段 が表示されます。 別の Google アカウントを使用して 学校から配布されたアカウントでログ 参加はこちら いる場合、右のような画面が出る場 インできると、ここが変わります。 合があります。  $24$ 「別のアカウントを試す」をタップして、学校か ら配布されたアカウントでログインします。 クラスが表示されない 別のアカウントを試す  $^{\circ}$ Google ★児童は、学校で一度以上ログインしているのでログイン画面が出ずに自分 ログイン お客様の Google アカウントを使用 の学年学級の Classroom が直接、表示される場合があります。(代替機 メールアドレスまたは電話番号 などで初めてログインする場合には、アカウント、パスワードの入力が必要 になります。) ②学校から配布されたアカウント(メールアドレス形式を入力し、 ご自分のパソコンでない場合は、ゲストモードを使用<br>して非公開でログインしてください。 詳細 「次へ」をタップ。 アカウントを作成 ③同様にパスワード(大文字小文字の違いに注意)を入力し、 「次へ」をタップ。 Google 10030302758 Google Workspage  $\circledcirc$  **Example 2**  $\circledcirc$  arakawa-city.ed.jp  $\vee$ ■アカウント・パスプード■ アカウント、パスワードは、別途 年 **No** 配布している パスワードを入力 氏名 「タブレットパソコン アカウン □ パスワードを表示します アカウント: トファイル」でご確認ください。パスワードをお忘れの場合 パスワード

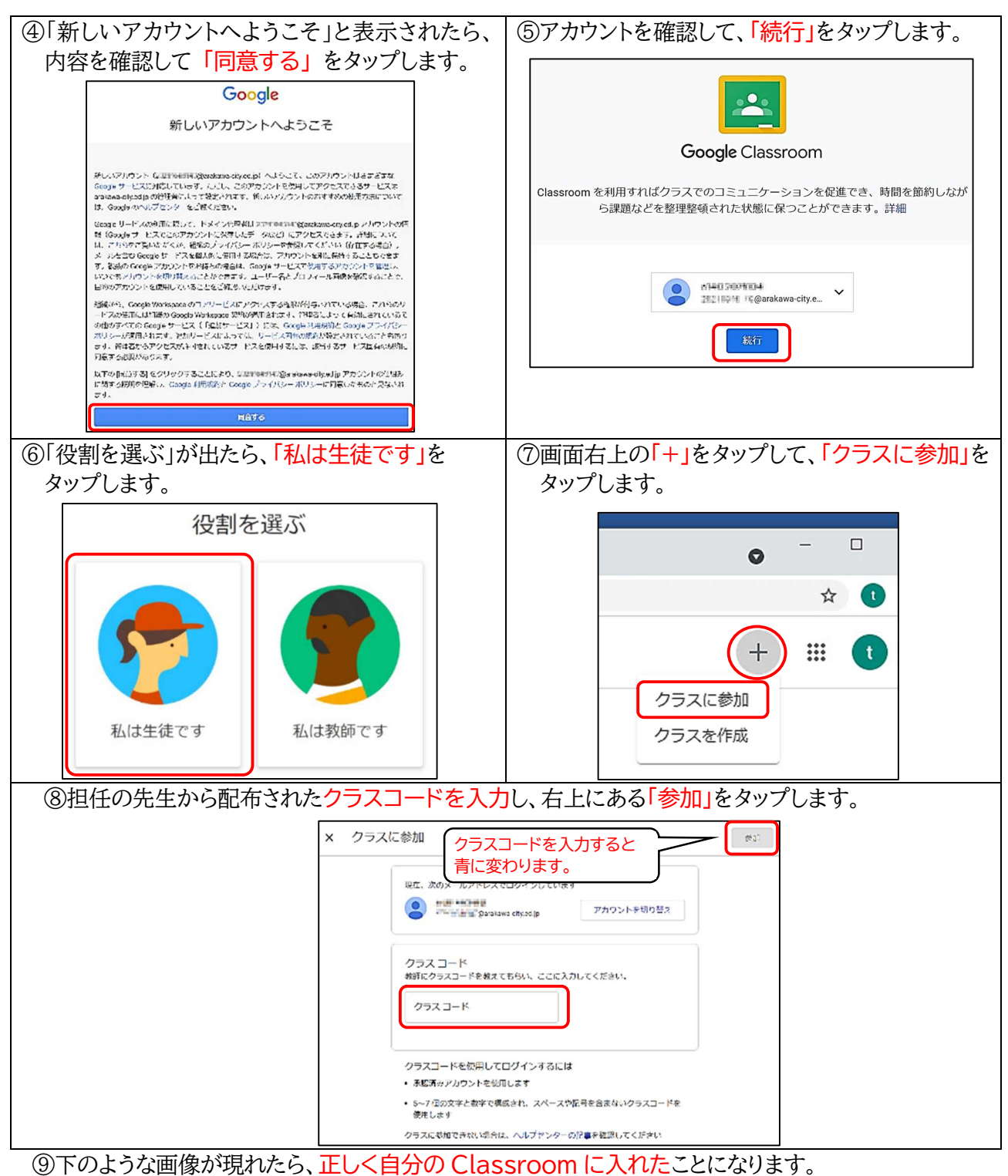

基本的には、先生の「質問」や「添付された PDF ファイル」「動画」を見たりして、児童が「コメント」として 答える形で学習を進めます。

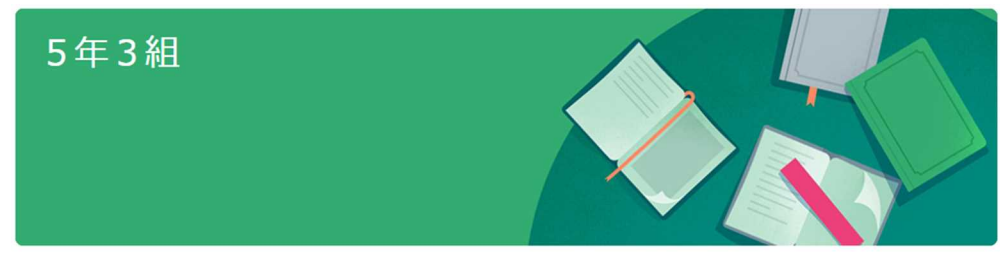

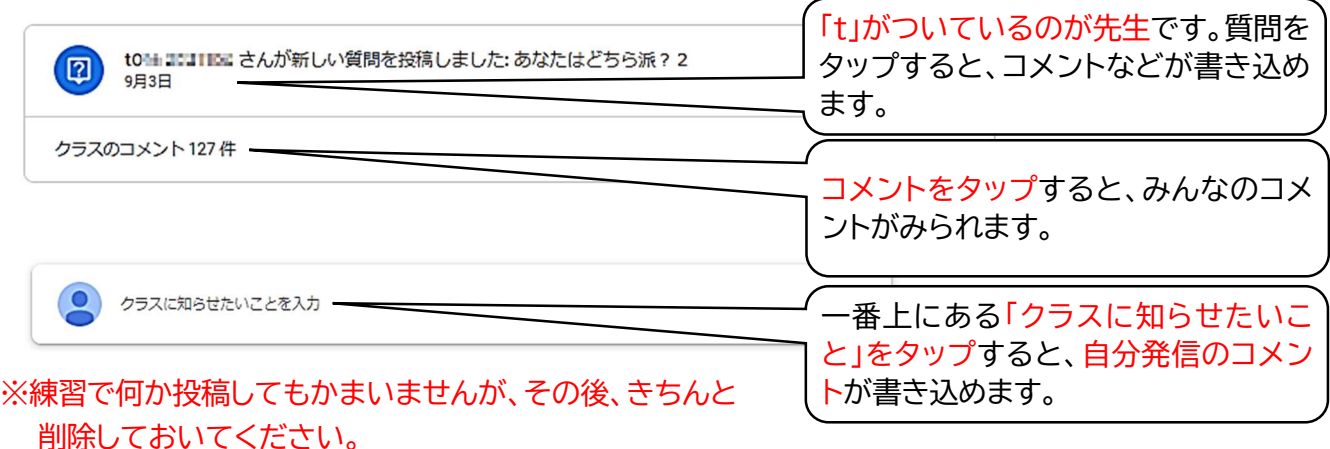

※ブラウザの右上にある☆マークをタップし、「お気に入り」に登録しておくと、次からのログインが簡単に なります。(ブラウザアプリによって「お気に入り」登録の仕方が異なります。)

 $\bigcirc$ 

Podcasts

 $B = 1$ 

Earth

ä 梳行 コレクシ…

國際

 $B51$ 

Home-eLi...

eLibaray-S... eLibaray-T.

※Google Classroom にログインしている状態で右上の「Google アプ リ」のアイコン m をタップすると Google アプリの一覧が出ます。 下の方にスクロールして、「Home-eLibrary」のボタンをタップすると e ライブラリアドバンスのページにいけます。

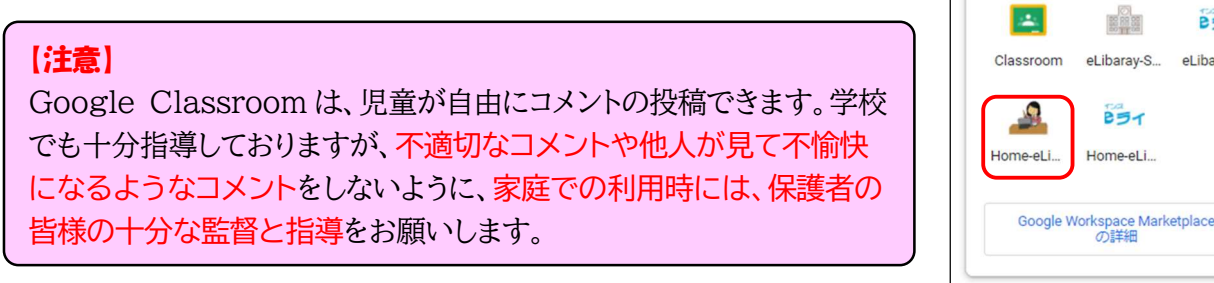

### 【Meet】の活用

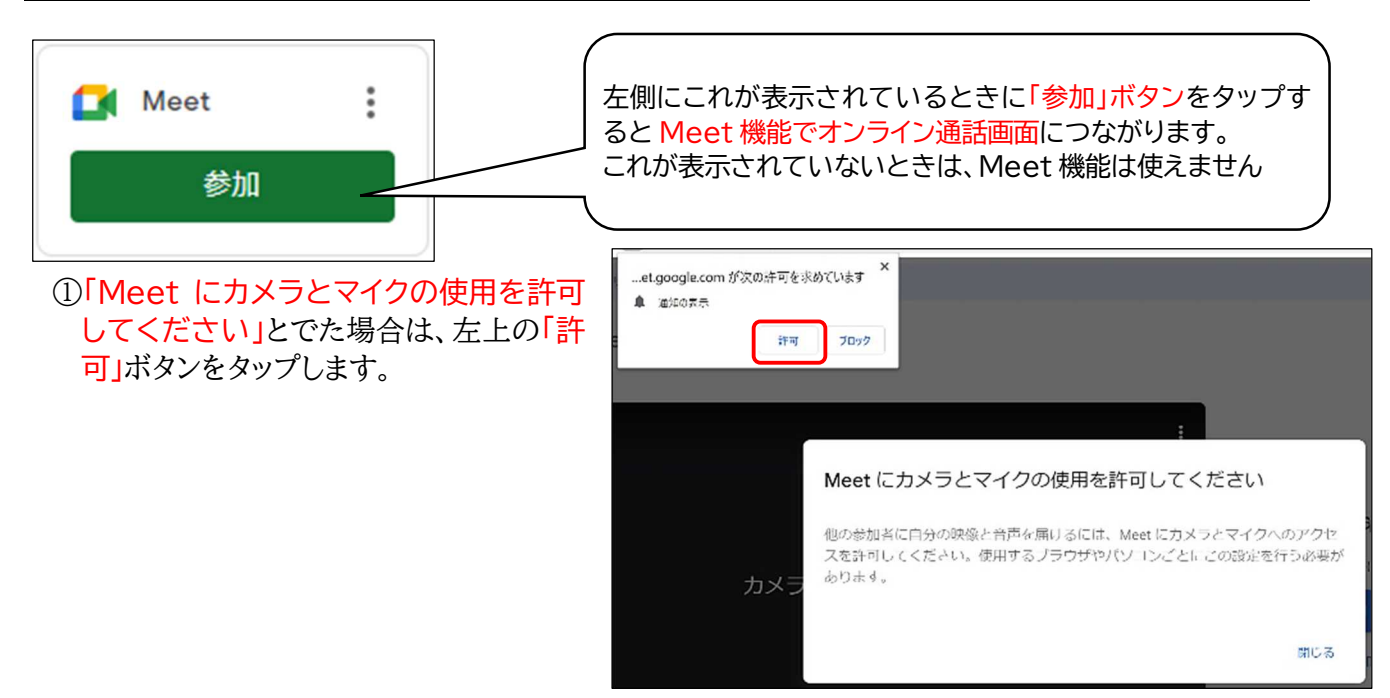

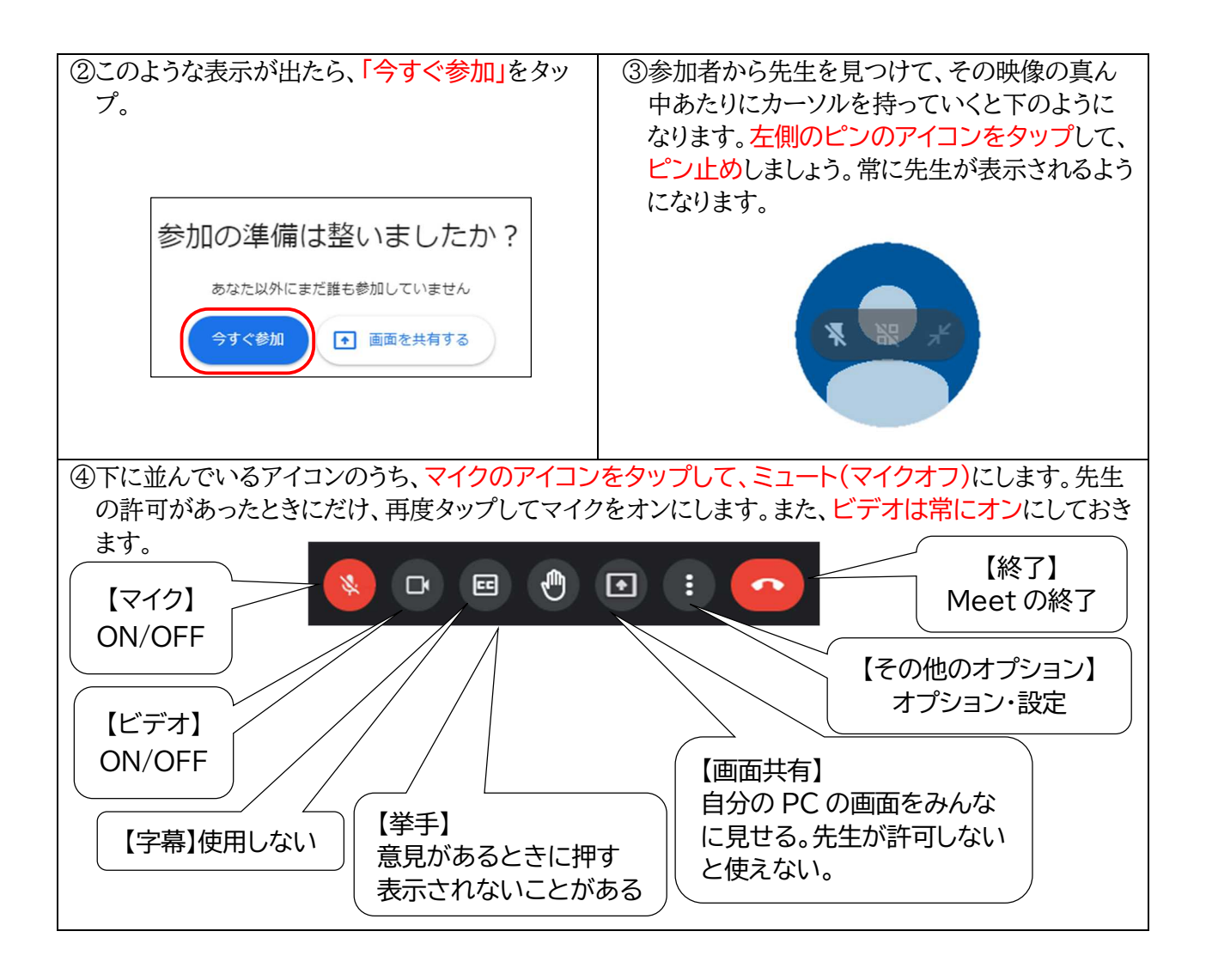

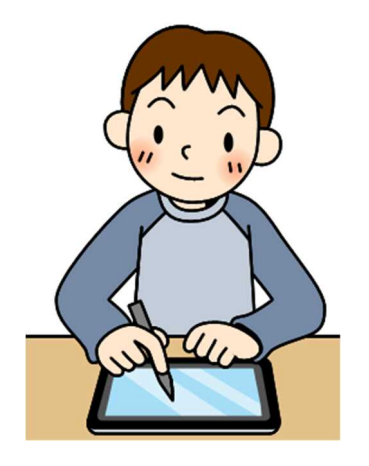

# その他、家庭からでも利用できるオンライン・アプリ

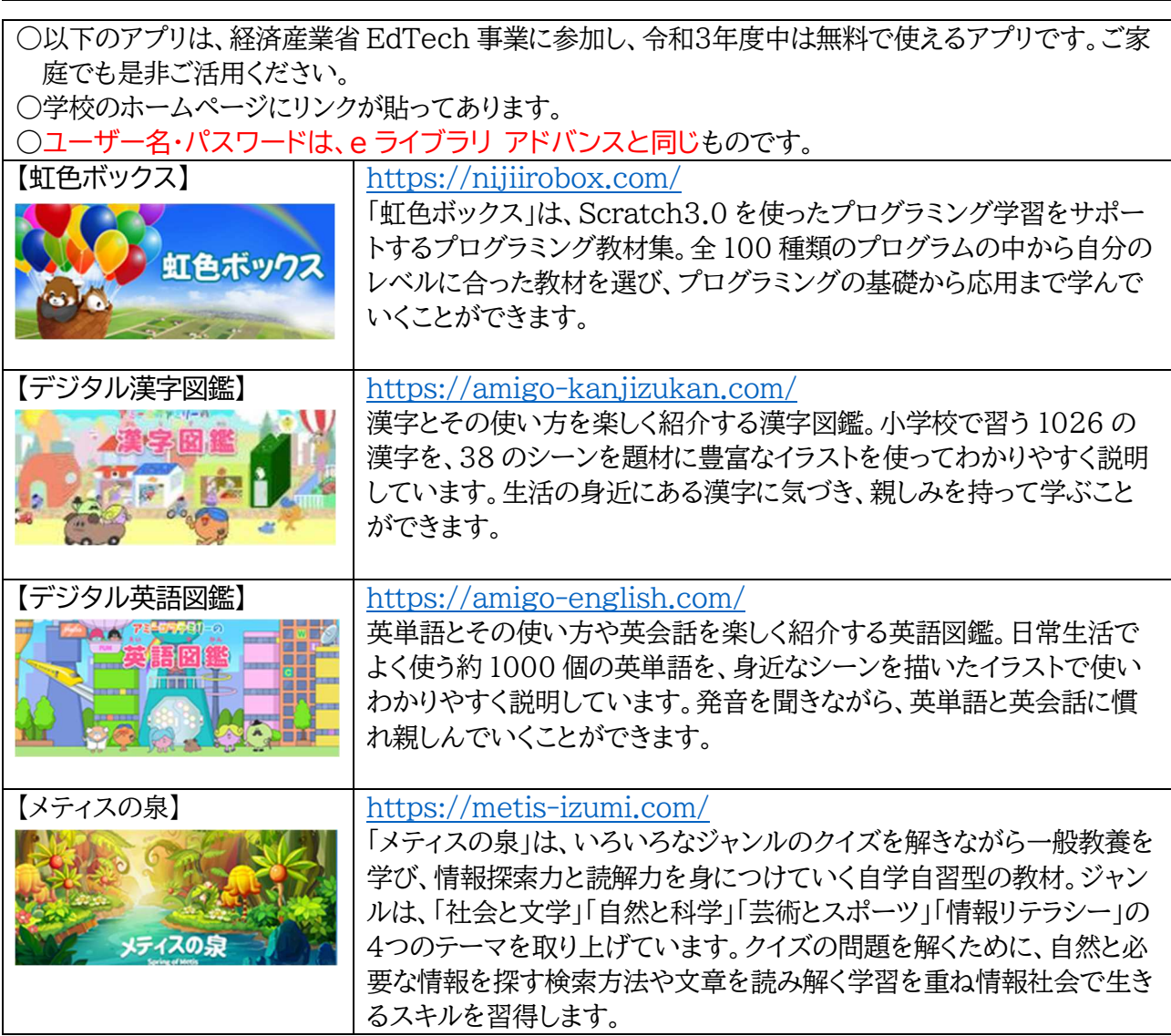

### 授業配信

感染予防やそのほかの事情で学校を休んでいる児童に Google Workspace for Education の Meet 機能を使って、授業の様子を配信することがあります。しかしながら、機器の設置、配信の準備・実 施など、それらを担当する人員がいないため、担任、もしくは ICT 機器に堪能な教員が行うことになりま す。そのため、これはあくまでも緊急的な措置であり、通常の教育活動に支障が出ない範囲で行いま す。その点を十分ご理解いただきますようお願いします。

○配信対象 学校を休んでいて配信の希望がある児童。連絡帳などでお知らせください。

○配信期間・時間 担任と協議した上で、期間・時間もしくは教科等を相談します。 ・ご希望に添えない場合もあります。

○配信内容 タブレット PC のカメラ(固定)で授業の様子を配信します。 ・黒板が見えるように工夫しますが、文字等が見えにくい場合もあります。

### 視聴手順

①担任と決めた時間に Google Workspace for Education で自分の学級の Classroom に ログインします。

②カメラマークを押して Meet に参加します。

③授業配信をきちんと見ているかの確認のため、自分のパソコン、タブレット PC のビデオはオンに します。

④授業配信ですので、原則、児童からの発言、質問等はできませんので、マイクはオフにします。 ⑤自分のパソコン、タブレット PC の音量をあげ、教室の音が聞こえるようにしてください。 (担任の指示により、教室と視聴している児童の交流をする場合もあります。)

#### 授業配信利用におけるルール・注意事項

○使用するワークシートや資料を事前に配布できない場合が多いと思われますが、ご了承ください。

○決めた時間には、きちんとタブレットの前で授業を見るようにさせてください。

○体調等の理由で視聴できない場合は、ホームページの「欠席等の連絡」からお知らせください。

○授業配信を見ただけでは、出席扱いにはなりません。

○休んでいる児童が自宅にて、授業を視聴することを目的としていますので、保護者のみによる視聴、 申込みをしていない児童の視聴はできません。

○配信された映像を録画・撮影したり、ネットにアップしたりすることは絶対にしないでください。 ○学校でも改善していきますが、技術的な内容についての学校へのお問い合わせはご遠慮くださ い。

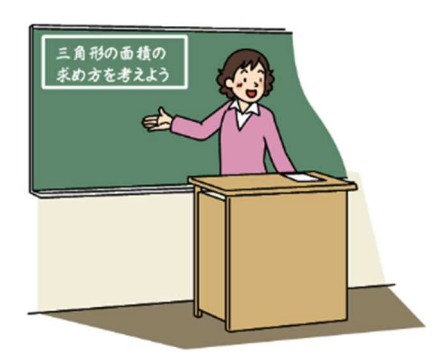